# 日 銀 業 第 1 1 号

### 平成29年1月23日

国債売買等関係事務についての

日銀ネット利用先 御中

日銀ネット利用金融機関等

#### 日 本 銀 行

「日本銀行金融ネットワークシステム利用細則(国債売買等 関係事務)」の一部改正に関する件

日本銀行では、今般、新日銀ネット全面稼動開始後における日銀ネットの利 用状況について確認を行いました。その結果、利用頻度が低い一部の業務処理 において、入力エラーが生じる割合が高いことが判明しました。このため、当 該業務処理の入力手順等をより理解しやすい内容に改める観点から、標記規程 の一部を別紙のとおり改正し、本日から実施することとしましたので、通知し ます。

また、本件改正に伴い事務に変更が生じることはありませんので、申し添え ます。

なお、日銀ネットの利用状況の確認結果については、平成28年10月から 11月にかけて実施した、日銀ネット利用先向け説明会(「日銀ネット運行管理 事務連絡会」)資料の第3部にて紹介しています。本資料は、日本銀行ホームペ ージ(業務上の事務連絡)の日銀ネット関連のコーナーに掲載しておりますの で、申し添えます。

#### 以 上

「日本銀行金融ネットワークシステム利用細則 (国債売買等関係事務)」中一部改正

○ 第2編の業務処理区分「国債売買 国債売買 国債売買確認サイン」(コー ド421102)の入力手順を横線のとおり改める。

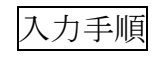

- $\bigcirc$ ∫ ③ 略(不変)
- ④ センターに登録した権限者パスワードを入力します。 センターに登録した権限者パスワード(半角英数字等8桁以上12桁以 内)<sup>(注)</sup> を入力し<del>、権限者カードをIDカードリーダ/ライタに差し込み、</del> 実行 ボタンを押します。この場合、入力した権限者パスワードは、「●● ●●●●●●」等と適宜の符号により表示されます。 (注)略(不変)
- ⑤ 権限者カードが装填されていることを確認します。 権限者カードがIDカードリーダ/ライタに装填されていることを確 認し、 実行 ボタンを押します。
- 第2編の業務処理区分「国債売買 国債売買 売渡国債差替確認サイン」 (コード421104)の入力手順を横線のとおり改める。

## 入力手順

- $\bigcirc$ ∫ ④ 略(不変)
- ⑤ センターに登録した権限者パスワードを入力します。 センターに登録した権限者パスワード(半角英数字等8桁以上12桁以

内)<sup>(注)</sup> を入力し<del>、権限者カードをIDカードリーダ/ライタに差し込み、</del> 実行 ボタンを押します。この場合、入力した権限者パスワードは、「●● ●●●●●●」等と適宜の符号により表示されます。 (注)略(不変)

⑥ 権限者カードが装填されていることを確認します。 権限者カードがIDカードリーダ/ライタに装填されていることを確 認し、 実行 ボタンを押します。